## Placing a Show On Sale

Once you have built your Shows and added your showing dates, you are ready to place them on-sale.

1. Right-click the Showing date and select Properties. (Image 1)

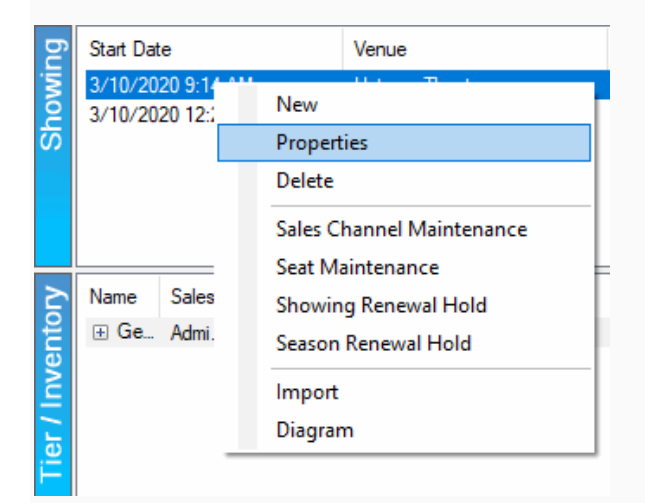

Image 1

2. Click the Sales Channels tab. (Image 2)

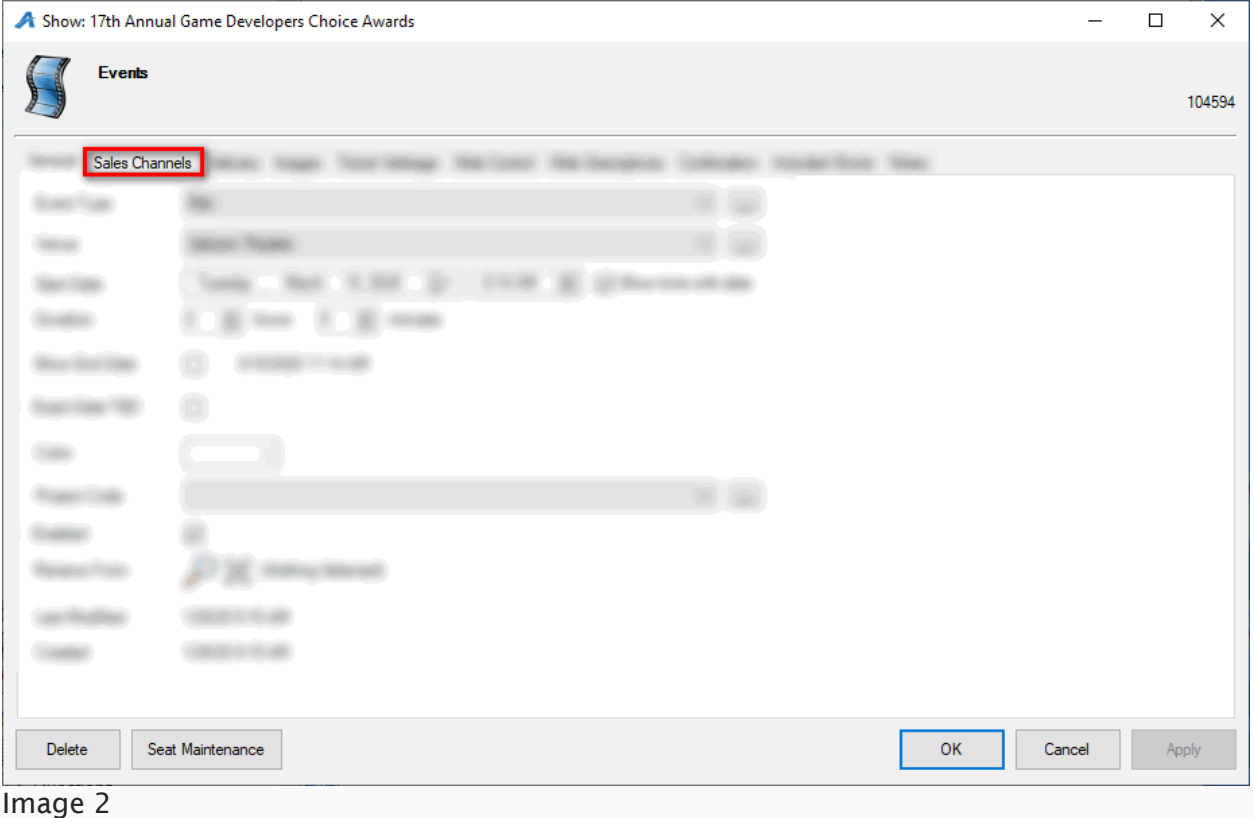

3. Check the boxes next to the Sales Channels that need to be available for purchase. (Image 3)

|                 |                        |                  | A Show: 17th Annual Game Developers Choice Awards |                                                                                                 |                    |            |                |                        | $\Box$ | $\times$ |
|-----------------|------------------------|------------------|---------------------------------------------------|-------------------------------------------------------------------------------------------------|--------------------|------------|----------------|------------------------|--------|----------|
|                 | <b>Events</b>          |                  |                                                   |                                                                                                 |                    |            |                |                        |        | 104594   |
|                 | General Sales Channels |                  |                                                   | Delivery Images Ticket Verbiage Web Control Web Descriptives Confirmation Included Shorts Notes |                    |            |                |                        |        |          |
|                 | <b>Sales Channel</b>   |                  | <b>Start Date</b>                                 | <b>End Date</b>                                                                                 | <b>Enforce Min</b> | <b>Max</b> | <b>Enabled</b> | <b>Display Message</b> |        |          |
| $\triangledown$ |                        |                  |                                                   |                                                                                                 |                    |            |                |                        |        |          |
| ∇               |                        |                  |                                                   |                                                                                                 |                    |            |                |                        |        |          |
|                 |                        |                  |                                                   |                                                                                                 |                    |            |                |                        |        |          |
|                 |                        |                  |                                                   |                                                                                                 |                    |            |                |                        |        |          |
|                 |                        |                  |                                                   |                                                                                                 |                    |            |                |                        |        |          |
|                 |                        |                  |                                                   |                                                                                                 |                    |            |                |                        |        |          |
|                 |                        |                  |                                                   |                                                                                                 |                    |            |                |                        |        |          |
|                 |                        |                  |                                                   |                                                                                                 |                    |            |                |                        |        |          |
|                 |                        |                  |                                                   |                                                                                                 |                    |            |                |                        |        |          |
| Delete          |                        | Seat Maintenance |                                                   |                                                                                                 |                    |            | OK             | Cancel                 | Apply  |          |
|                 |                        |                  |                                                   |                                                                                                 |                    |            |                |                        |        |          |

Image 3

4. Adjust the Start Date next to the date on which you want these tickets to be available for purchase. (Image 4)

|        |                        |                  | Show: 17th Annual Game Developers Choice Awards |                                                                                                 |                    |            |                |                        | □ | $\times$ |
|--------|------------------------|------------------|-------------------------------------------------|-------------------------------------------------------------------------------------------------|--------------------|------------|----------------|------------------------|---|----------|
|        | <b>Events</b>          |                  |                                                 |                                                                                                 |                    |            |                |                        |   | 104594   |
|        | General Sales Channels |                  |                                                 | Delivery Images Ticket Verbiage Web Control Web Descriptives Confirmation Included Shorts Notes |                    |            |                |                        |   |          |
|        | <b>Sales Channel</b>   |                  | <b>Start Date</b>                               | <b>End Date</b>                                                                                 | <b>Enforce Min</b> | <b>Max</b> | <b>Enabled</b> | <b>Display Message</b> |   |          |
|        |                        |                  | 03/10/2020 12:00 AM ■▼                          |                                                                                                 |                    |            |                |                        |   |          |
|        |                        |                  | 03/10/2020 12:00 AM ■▼                          |                                                                                                 |                    |            |                |                        |   |          |
|        |                        |                  |                                                 |                                                                                                 |                    |            |                |                        |   |          |
|        |                        |                  |                                                 |                                                                                                 |                    |            |                |                        |   |          |
|        |                        |                  |                                                 |                                                                                                 |                    |            |                |                        |   |          |
|        |                        |                  |                                                 |                                                                                                 |                    |            |                |                        |   |          |
|        |                        |                  |                                                 |                                                                                                 |                    |            |                |                        |   |          |
|        |                        |                  |                                                 |                                                                                                 |                    |            |                |                        |   |          |
|        |                        |                  |                                                 |                                                                                                 |                    |            |                |                        |   |          |
|        |                        |                  |                                                 |                                                                                                 |                    |            |                |                        |   |          |
|        |                        |                  |                                                 |                                                                                                 |                    |            |                |                        |   |          |
| Delete |                        | Seat Maintenance |                                                 |                                                                                                 |                    |            | <b>OK</b>      | Cancel                 |   | Apply    |

Image 4

5. Adjust the End Date to the date and time you want sales to end. NOTE: Some organizations have preset Event Defaults that will automatically calculate how many hours before or after an event for a specific sales channel to end sales (i.e. Web Sales end 2 hours prior to the start of the concert, Box Office Sales end 4 hours after the concert). (Image 5)

|               | Show: 17th Annual Game Developers Choice Awards |                  |                   |                                                                                                    |                    |            |                |                        | □     | $\times$ |
|---------------|-------------------------------------------------|------------------|-------------------|----------------------------------------------------------------------------------------------------|--------------------|------------|----------------|------------------------|-------|----------|
|               | <b>Events</b>                                   |                  |                   |                                                                                                    |                    |            |                |                        |       | 104594   |
| General       |                                                 |                  |                   | Sales Channels Delivery Images Ticket Verbiage Web Control Web Descriptives Confirmation Included Shorts Notes |                    |            |                |                        |       |          |
|               | <b>Sales Channel</b>                            |                  | <b>Start Date</b> | <b>End Date</b>                                                                                                | <b>Enforce Min</b> | <b>Max</b> | <b>Enabled</b> | <b>Display Message</b> |       |          |
|               |                                                 |                  |                   | 03/10/2020 09:14 AM ■▼                                                                                         |                    |            |                |                        |       |          |
|               |                                                 |                  |                   | 03/10/2020 07:14 AM 图 ▼                                                                                        |                    |            |                |                        |       |          |
|               |                                                 |                  |                   |                                                                                                    |                    |            |                |                        |       |          |
|               |                                                 |                  |                   |                                                                                                    |                    |            |                |                        |       |          |
|               |                                                 |                  |                   |                                                                                                    |                    |            |                |                        |       |          |
|               |                                                 |                  |                   |                                                                                                    |                    |            |                |                        |       |          |
|               |                                                 |                  |                   |                                                                                                    |                    |            |                |                        |       |          |
|               |                                                 |                  |                   |                                                                                                    |                    |            |                |                        |       |          |
|               |                                                 |                  |                   |                                                                                                    |                    |            |                |                        |       |          |
| <b>Delete</b> |                                                 | Seat Maintenance |                   |                                                                                                    |                    |            | OK             | Cancel                 | Apply |          |
|               |                                                 |                  |                   |                                                                                                    |                    |            |                |                        |       |          |

Image 5

6. Enforce Min Max allows you to create a Minimum number of tickets and a Maximum number of tickets that the customer is allowed to purchase. (Image 6)

|        | A Show: 17th Annual Game Developers Choice Awards |                   |                 |                                                                                                    |                | □                      | $\times$ |
|--------|---------------------------------------------------|-------------------|-----------------|----------------------------------------------------------------------------------------------------|----------------|------------------------|----------|
|        | <b>Events</b>                                     |                   |                 |                                                                                                    |                |                        | 104594   |
|        |                                                   |                   |                 | General Sales Channels Delivery Images Ticket Verbiage Web Control Web Descriptives Confirmation Included Shorts Notes |                |                        |          |
|        | <b>Sales Channel</b>                              | <b>Start Date</b> | <b>End Date</b> | <b>Enforce Min</b><br><b>Max</b>                                                                                       | <b>Enabled</b> | <b>Display Message</b> |          |
|        |                                                   |                   |                 | $\div$ 6<br>$\triangleright$<br>1                                                                                      | H              |                        |          |
| Delete | Seat Maintenance                                  |                   |                 |                                                                                                    | OK             | Cancel                 | Apply    |

Image 6

7. Display Message allows you to add a specific message that will appear online if the event has no more inventory left to sell or if you do not want tickets to be available (e.g. *Rush Line Only*, *Sold Out*, etc.) (Image 7)

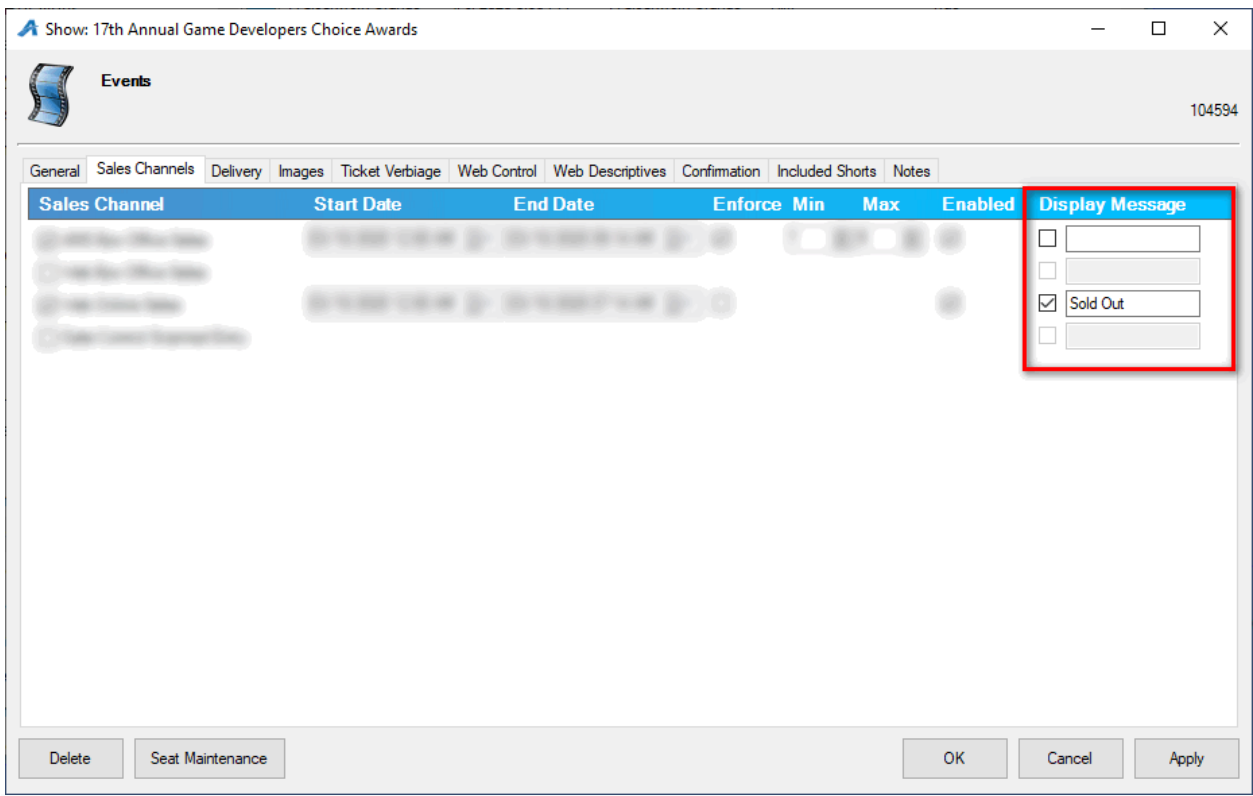

## Image 7

8. Once you have enabled the Sales Channels and set your on-sale dates and times, click OK to save the information.